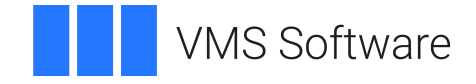

# **VSI OpenVMS**

# **VSI Availability Manager Version 3.2-1 Installation Instructions**

Document Number: DO–AMANIG–01A

Publication Date: May 2024

**Operating System and Version:** VSI OpenVMS IA-64 Version 8.4-1H1 or higher VSI OpenVMS Alpha Version 8.4-2L1 or higher Microsoft Windows 10

**Software Version:** VSI Availability Manager Version 3.2-1

### **VSI Availability Manager Version 3.2-1 Installation Instructions**

**VMS Software** 

Copyright © 2024 VMS Software, Inc. (VSI), Boston, Massachusetts, USA

#### **Legal Notice**

Confidential computer software. Valid license from VSI required for possession, use or copying. Consistent with FAR 12.211 and 12.212, Commercial Computer Software, Computer Software Documentation, and Technical Data for Commercial Items are licensed to the U.S. Government under vendor's standard commercial license.

The information contained herein is subject to change without notice. The only warranties for VSI products and services are set forth in the express warranty statements accompanying such products and services. Nothing herein should be construed as constituting an additional warranty. VSI shall not be liable for technical or editorial errors or omissions contained herein.

HPE, HPE Integrity, HPE Alpha, and HPE Proliant are trademarks or registered trademarks of Hewlett Packard Enterprise.

Intel, Itanium and IA-64 are trademarks or registered trademarks of Intel Corporation or its subsidiaries in the United States and other countries.

Microsoft, Windows, Windows-NT and Microsoft XP are U.S. registered trademarks of Microsoft Corporation. Microsoft Vista is either a registered trademark or trademark of Microsoft Corporation in the United States and/or other countries.

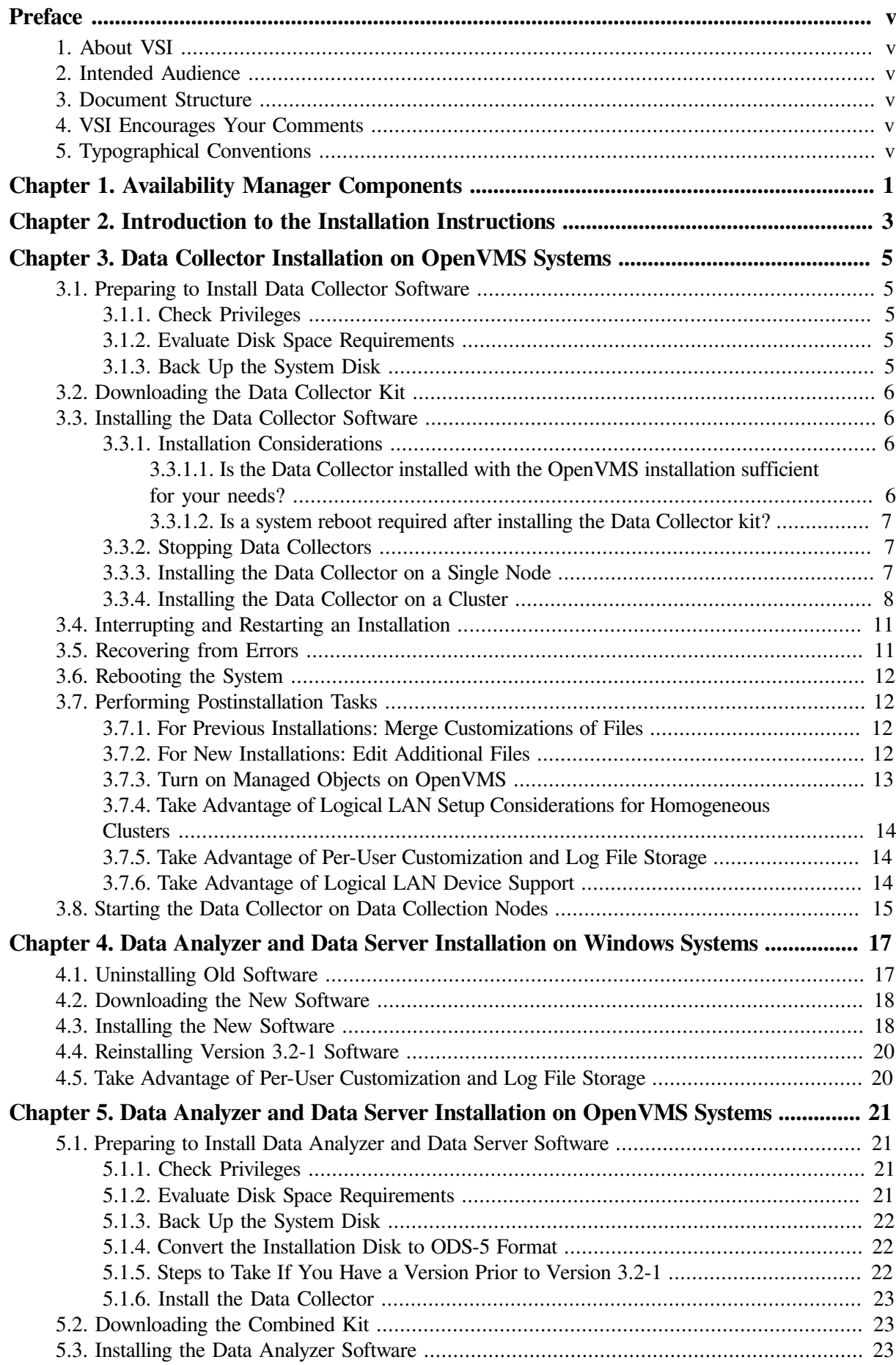

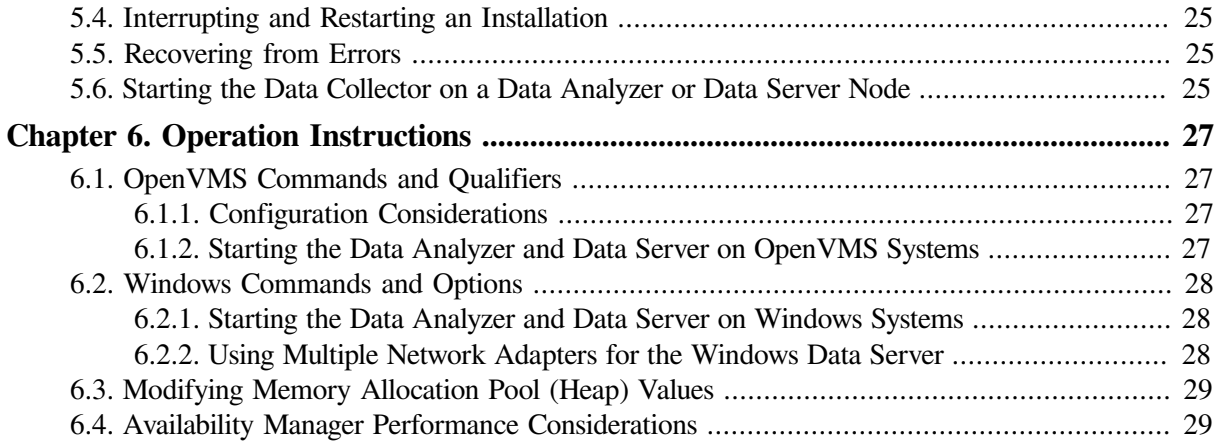

# <span id="page-4-0"></span>**Preface**

# <span id="page-4-1"></span>**1. About VSI**

VMS Software, Inc. (VSI) is an independent software company licensed by Hewlett Packard Enterprise to develop and support the OpenVMS operating system.

# <span id="page-4-2"></span>**2. Intended Audience**

This guide is intended for system managers who install and use the VSI Availability Manager software. It is assumed that the system managers who use this product are familiar with Microsoft Windows terms and functions.

### **Note**

The term **Windows**, as it is used in this manual, refers to Windows 10.

# <span id="page-4-3"></span>**3. Document Structure**

This document is organized as follows:

- [Chapter](#page-6-0) 1 provides information about the VSI Availability Manager components and how they are packaged into kits.
- [Chapter](#page-8-0) 2 provides a diagram that depicts the entire process of installing the VSI Availability Manager software, from the preparations for installation through postinstallation tasks.
- [Chapter](#page-10-0) 3 explains how to install the Data Collector on one or more nodes in your OpenVMS system.
- [Chapter](#page-22-0) 4 explains the installation procedure for the Data Analyzer and Data Server on Windows nodes.
- [Chapter](#page-26-0) 5 explains the installation procedure for the Data Analyzer and Data Server on OpenVMS systems.
- [Chapter](#page-32-0) 6 explains how to use OpenVMS and Windows commands to start the Availability Manager and how to modify memory allocation pool values.

# <span id="page-4-4"></span>**4. VSI Encourages Your Comments**

You may send comments or suggestions regarding this manual or any VSI document by sending electronic mail to the following Internet address: <docinfo@vmssoftware.com>. Users who have VSI OpenVMS support contracts through VSI can contact <support@vmssoftware.com> for help with this product.

# <span id="page-4-5"></span>**5. Typographical Conventions**

The following conventions may be used in this manual:

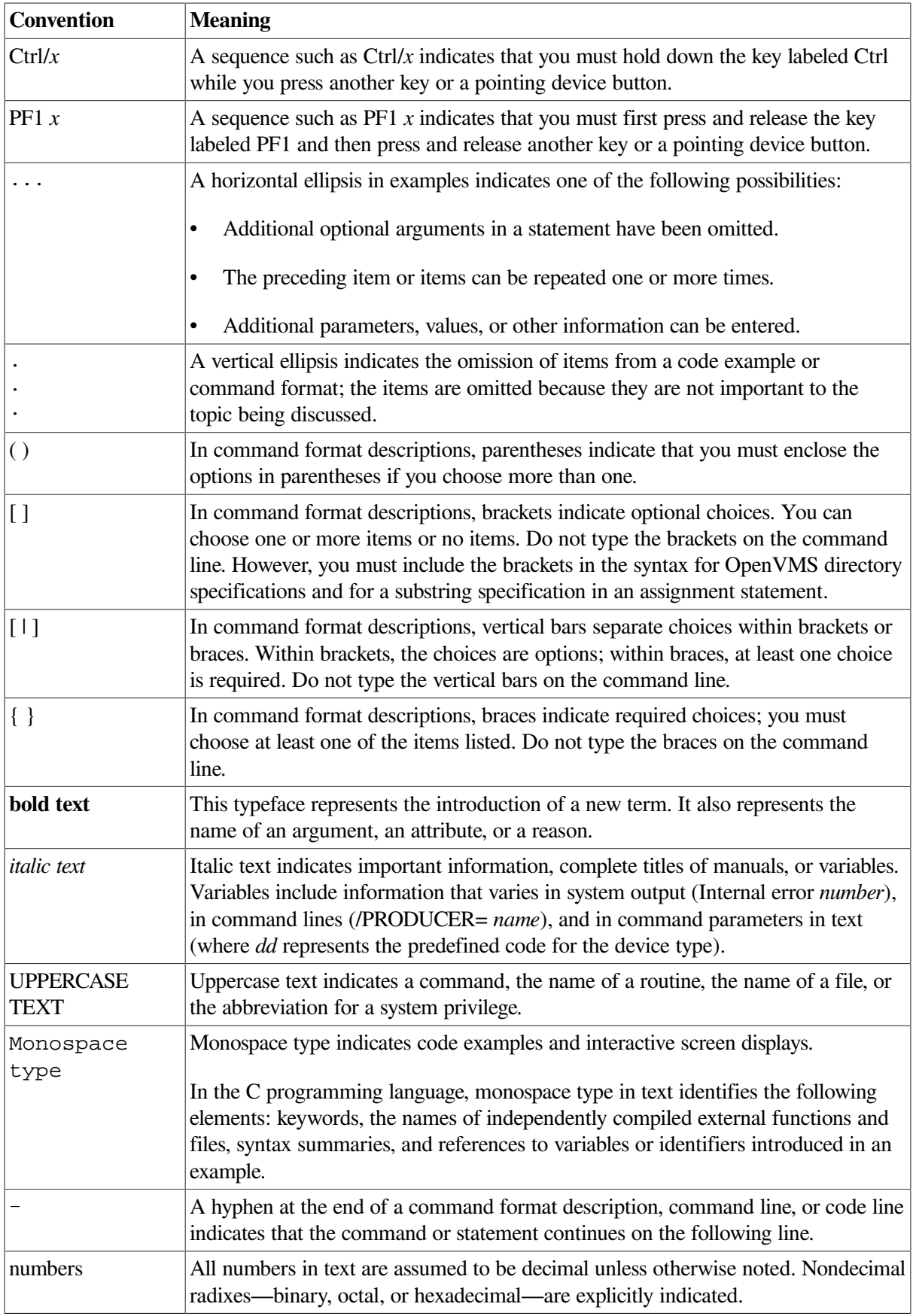

# <span id="page-6-0"></span>**Chapter 1. Availability Manager Components**

You can use the Availability Manager to *collect* data on OpenVMS nodes. You can then *analyze* that data on Windows or OpenVMS systems. Based on the analysis of the data and problems you detect, you can also take a number of corrective actions.

The component of the Availability Manager that enables data collection is the **Data Collector**. The part that directs data collection and analyzes that data, performs corrective actions, is the **Data Analyzer**. When the Data Analyzer is running on an OpenVMS system, the Data Collector also allows the Data Analyzer to communicate over the extended local area network (LAN) to other Data Collectors.

When the Data Analyzer is on a node that is on the wide area network (WAN), it communicates with Data Collectors through a **Data Server**. The advantage of using a Data Server is that it allows the Data Analyzer to be anywhere on the WAN—for example, at a remote site or at home.

The Availability Manager software is packaged as follows:

• Windows

All three components—the Data Collector, Data Analyzer, and Data Server—are in one kit called the **Windows kit**.

• OpenVMS

The Data Collector is in its own kit, and the Data Analyzer and Data Server are together in another kit, called the **Combined kit**.

The following table describes where you need to install each software component.

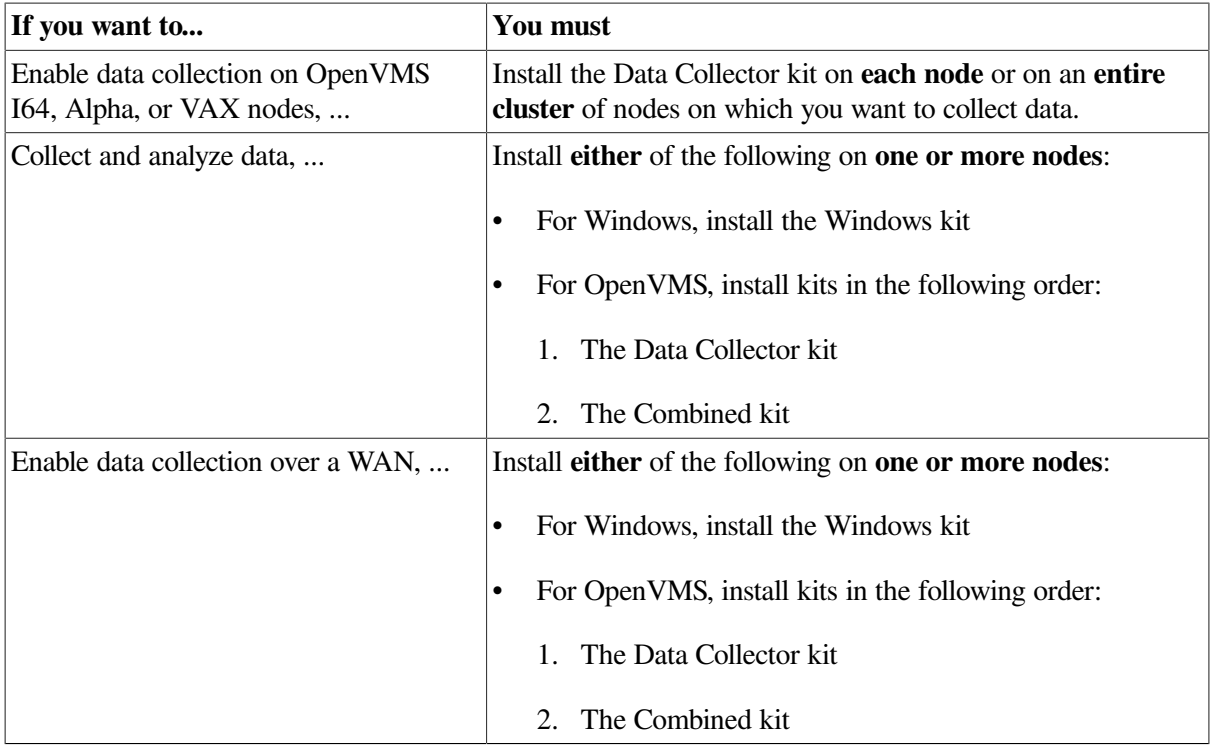

## **Kit Requirements**

The following table outlines the kits that you need for each component and the operating systems and versions on which you can install the VSI Availability Manager Version 3.2-1 software.

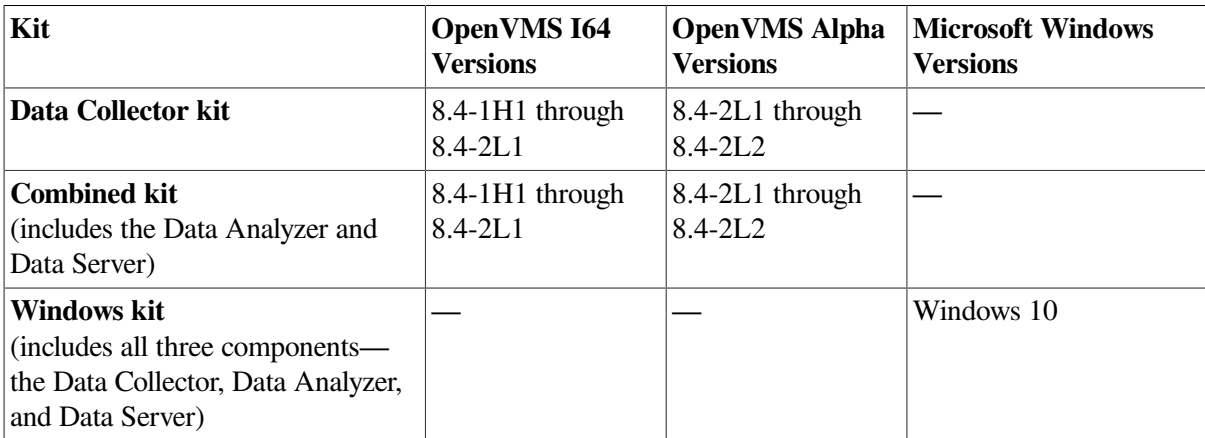

# <span id="page-8-0"></span>**Chapter 2. Introduction to the Installation Instructions**

The following diagram depicts the entire process of installing the Availability Manager software, from the preparations for installation through postinstallation tasks.

```
 Preparations for Installation
 |
 |
 V
              Tasks in common:
              - Download software
              - Read release notes
                  / | \
\sqrt{2} \sqrt{2}\sqrt{2} \sqrt{2} | | |
 V V V
1.On nodes to collect 2.On OpenVMS node (or) 2.On Windows node
 data, install Data to analyze data: to analyze data,
 Collector: A) Install Data install Data
 | | Collector Analyzer or
   | | B) Install Data Data Server
   | | Analyzer or
 | | Data Server
\rm V \qquad \qquad V \qquad \qquad V \qquad \qquad | \qquad \qquadOn single On cluster |
  node | |
 | | |
 | | |
 V V V
 Perform OpenVMS postinstallation tasks
```
# <span id="page-10-0"></span>**Chapter 3. Data Collector Installation on OpenVMS Systems**

You need to install the Data Collector software on every OpenVMS node—I64, Alpha, or VAX—on which you want to collect data.

### **Note**

If you want to install the Data Collector, the Data Analyzer, and the Data Server on a node, you need to install the Data Collector kit first and then the Combined kit.

The following sections explain what you need to do to install the Data Collector on one or more nodes in your system. They explain tasks you need to perform before the installation, for the installation, and postinstallation.

# <span id="page-10-1"></span>**3.1. Preparing to Install Data Collector Software**

The following sections explain tasks you need to perform before you install the Data Collector software.

## <span id="page-10-2"></span>**3.1.1. Check Privileges**

This section outlines the privileges required to perform various operations using the Availability Manager Data Collector.

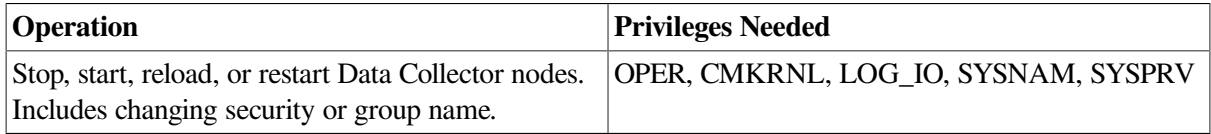

## <span id="page-10-3"></span>**3.1.2. Evaluate Disk Space Requirements**

The following table shows the minimum disk space requirements for installing and running the Availability Manager Version 3.2-1 software:

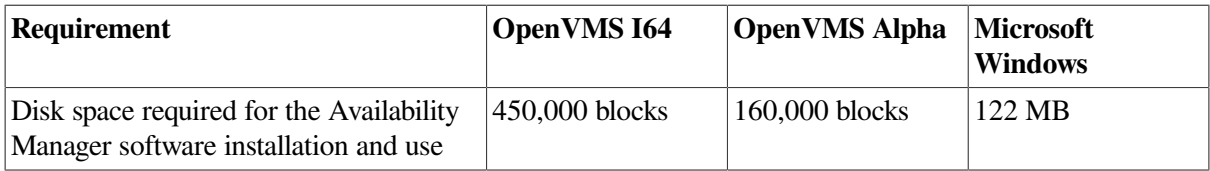

## <span id="page-10-4"></span>**3.1.3. Back Up the System Disk**

VSI recommends that you perform a system disk backup on OpenVMS systems before installing any software. Use the backup procedures that are established at your site. For details about performing a system disk backup, see the OpenVMS Backup utility documentation in the *VSI OpenVMS System Manager's Manual* and the *VSI OpenVMS System Management Utilities Reference Manual*.

# <span id="page-11-0"></span>**3.2. Downloading the Data Collector Kit**

To download the software, follow the steps in the *Availability Manager Download Instructions* sent to you by VSI. If you have not received this document, please send email to <support@vmssoftware.com> to request it.

## **Read the Release Notes**

VSI strongly recommends that you read the release notes before proceeding with the installation.

In the software kit on OpenVMS systems, you can obtain a text version of the *VSI Availability Manager Version 3.2-1 Release Notes* by setting the default to the directory where the kit resides. Then enter the following command at the DCL prompt:

\$ PRODUCT EXTRACT RELEASE\_NOTES AVAIL\_MAN\_COL

If you have not set the default to that directory, enter the following command:

\$ PRODUCT EXTRACT RELEASE\_NOTES AVAIL\_MAN\_COL/SOURCE=*disk*:[*directory*]

where:

*disk*:[*directory*] refers to the disk and directory where the kit resides.

The default file name is DEFAULT.PCSI\$RELEASE\_NOTES.

## <span id="page-11-1"></span>**3.3. Installing the Data Collector Software**

If you want to install both the Data Collector and the Data Analyzer on a node, you need to install the Data Collector first and then the Data Analyzer.

The following sections describe how to install the Data Collector on a single node and on a cluster.

## <span id="page-11-2"></span>**3.3.1. Installation Considerations**

Before installing the Data Collector software, there are things to consider.

### <span id="page-11-3"></span>**3.3.1.1. Is the Data Collector installed with the OpenVMS installation sufficient for your needs?**

An OpenVMS installation includes installation of the AVAIL\_MAN\_BASE kit. This kit installs the Data Collector and related files onto the system. These files are collected into the AVAIL\_MAN\_BASE kit at the same time the OpenVMS files are collected into the OpenVMS kit.

If the Data Collector kit is released at the same time as the latest version of OpenVMS, then installing the Data Collector kit on the latest version of OpenVMS is usually unnecessary.

If the Data Collector kit is released after an OpenVMS release, it has new features or bug fixes that are not in the AVAIL\_MAN\_BASE kit. Review the Release Notes to see if installing the Data Collector kit onto your system is beneficial.

Note that the Data Analyzer can collect data from data collectors released with all OpenVMS versions that are currently supported by VSI. This allows you some flexibility on when to install a particular Data Collector kit.

### <span id="page-12-0"></span>**3.3.1.2. Is a system reboot required after installing the Data Collector kit?**

If the data collector is loaded into memory with the **\$ @SYS\$STARTUP:AMDS\$STARTUP START** command, then a system reboot is required after installing the Data Collector kit. To be sure, enter the **\$ SHOW DEVICE RMA0** command on the system. If the command displays that RMA0 is online, then a system reboot is required. If the system displays "%SYSTEM-W-NOSUCHDEV, no such device available", then a system reboot is not necessary.

### <span id="page-12-1"></span>**3.3.2. Stopping Data Collectors**

Stop any Data Collector currently running on a node by entering the following command:

```
$ @SYS$STARTUP:AMDS$STARTUP STOP
```
If you have a cluster, you can stop all the Data Collectors in the cluster by entering the following commands:

```
$ RUN SYS$SYSTEM:SYSMAN
SYSMAN> SET ENVIRONMENT /CLUSTER
SYSMAN> DO @SYS$STARTUP:AMDS$STARTUP STOP
SYSMAN> EXIT
```
### <span id="page-12-2"></span>**3.3.3. Installing the Data Collector on a Single Node**

To install the Data Collector software on a single node, enter the DCL command PRODUCT INSTALL, followed by the name of one or more products. For example, to install the Version 3.2-1 Data Collector, enter the following command:

\$ PRODUCT INSTALL AVAIL MAN COL/SOURCE=disk: [directory]

where *disk* and *directory* refer to the disk and the directory where the kit is located.

#### **Note**

Currently, you must install Availability Manager files in the PCSI default directory root. Use of the /DESTINATION qualifier is not supported.

For a description of the features you can request with the PRODUCT INSTALL command when starting an installation such as purging files and configuring the installation, see the *POLYCENTER Software Installation Utility User's Guide*.

As the installation procedure progresses, the system displays a percentage message to indicate how much of the installation is done. For example:

Percent Done: 0%...40%...60%...70%...80%...90%...100%

If you start the installation using the /LOG qualifier to the INSTALL command, the system displays details of the installation.

A sample log file of this entire installation procedure follows.

### **Log File—Installation of the Data Collector on a Single Node**

```
The following product has been selected:
   VSI VMS AVAIL MAN COL V3.2-1 Layered Product
```

```
Do you want to continue? [YES] Return
Performing product kit validation ...
%PCSI-I-VALPASSED, validation of
 CLU$COMMON:[KITS.AM_DC]VSI-VMS-AVAIL_MAN_COL-V0302-1.PCSI$COMPRESSED;2
  succeeded
Configuration phase starting …
You will be asked to choose options, if any, for each selected product and
for any products that may be installed to satisfy software dependency
requirements.
Configuring VSI VMS AVAIL_MAN_COL V3.2-1:
     VSI Availability Manager Data Collector Version 3.2-1
     COPYRIGHT (c) 2021 VMS Software, Inc.
   VMS Software, Inc. - Burlington, Massachusetts
    License and Product Authorization Key (PAK) Information
* This product does not have any configuration options.
Execution phase starting ...
The following product will be installed to destination:
   VSI VMS AVAIL MAN COL V3.2-1 DISK$I64 V842: [VMS$COMMON.]
The following product will be removed from destination:
    VSI VMS AVAIL_MAN_COL V3.2 DISK$I64_V842:[VMS$COMMON.]
The following product has been installed:
    VSI VMS AVAIL_MAN_COL V3.2-1 Layered Product
The following product has been removed:
   VSI VMS AVAIL MAN COL V3.2 Layered Product
VSI VMS AVAIL_MAN_COL V3.2-1: VSI Availability Manager Data Collector
Version 3.2-1
     VSI Availability Manager Startup File has been placed in SYS$STARTUP.
    VSI Availability Manager Logicals Customization File has been
     installed.
    VSI Availability Manager Security Access File has been installed.
Portion done: 0%...10%...20%...30%...40%...60%...90%...100%
$
```
### <span id="page-13-0"></span>**3.3.4. Installing the Data Collector on a Cluster**

To install the Data Collector on a cluster, follow these steps:

- 1. Put the kit on a cluster-common disk volume. For this example, the disk volume and directory are CLU\$COMMON:[KITS.AM\_DC].
- 2. Create a command procedure in the kit directory that installs the Data Collector kit. For this example, the file CLU\$COMMON:[KITS.AM\_DC]INSTALL\_AM\_DC.COM command procedure is created and contains the following DCL commands:

```
$ DEFINE/JOB SYS$LOGIN SYS$COMMON:[SYSMGR]
$ PRODUCT INSTALL AVAIL_MAN_COL /SOURCE=CLU$COMMON:[KITS.AM_DC]
```
The first line in this procedure defines SYS\$LOGIN for the account that is used for the installation. In this case, the logical is defined for the SYSTEM account. This line is required for the signed kit validation phase to execute correctly in the SYSMAN> DO command environment.

#### **Note**

The \$ PRODUCT command in the example command procedure assumes that there is only one version of the Data Collector kit in the source directory. If the directory contains multiple versions of the Data Collector kit, you must add the /VERSION qualifier to specify which version of the Data Collector you want to install.

3. Perform a cluster install; for example:

```
$ RUN SYS$SYSTEM:SYSMAN
SYSMAN> SET ENVIRONMENT /CLUSTER
%SYSMAN-I-ENV, current command environment:
         Clusterwide on local cluster
         Username SYSTEM will be used on nonlocal nodes
SYSMAN> DO/CONFIRM @CLU$COMMON:[KITS.AM_DC]INSTALL_AM_DC
Execute command for node AFFS51? [N]: Y
%SYSMAN-I-OUTPUT, command execution on node AFFS51
 .
 .
 .
Portion done: 0%...10%...20%...30%...40%...50%...60%...70%...100%
SYSMAN> exit
\zeta
```
An example of the complete log file produced when you install Data Collector kits clusterwide follows.

#### **Log File—Automated Clusterwide Installation of the Data Collector**

Notes: \$5\$DKA1 was mounted clusterwide.

```
$ RUN SYS$SYSTEM:SYSMAN
SYSMAN> SET ENVIRONMENT /CLUSTER
%SYSMAN-I-ENV, current command environment:
         Clusterwide on local cluster
         Username SYSTEM will be used on nonlocal nodes
SYSMAN> DO/CONFIRM @CLU$COMMON:[KITS.AM_DC]INSTALL_AM_DC
Execute command for node AFFS1? [N]: Y
%SYSMAN-I-OUTPUT, command execution on node AFFS1
Performing product kit validation ...
%PCSI-I-VALPASSED, validation of
```
 CLU\$COMMON:[KITS.AM\_DC]VSI-VMS-AVAIL\_MAN\_COL-V0302-1.PCSI\$COMPRESSED;2 succeeded Configuration phase starting ... You will be asked to choose options, if any, for each selected product and for any products that may be installed to satisfy software dependency requirements. VSI VMS AVAIL\_MAN\_COL V3.2-1: VSI Availability Manager Data Collector Version 3.2-1 COPYRIGHT (c) 2021 VMS Software, Inc. VMS Software, Inc. - Burlington, Massachusetts License and Product Authorization Key (PAK) Information \* This product does not have any configuration options. Execution phase starting ... The following product will be installed to destination: VSI VMS AVAIL\_MAN\_COL V3.2-1 DISK\$S1-V842:[VMS\$COMMON.] The following product will be removed from destination: VSI VMS AVAIL\_MAN\_COL V3.2 DISK\$S1-V842:[VMS\$COMMON.] The following product has been installed: VSI VMS AVAIL MAN COL V3.2-1 Layered Product The following product has been removed: VSI VMS AVAIL\_MAN\_COL V3.2 Layered Product VSI VMS AVAIL MAN COL V3.2-1: VSI Availability Manager Data Collector Version 0310 VSI Availability Manager Startup File has been placed in SYS\$STARTUP. VSI Availability Manager Logicals Customization File has been installed. VSI Availability Manager Security Access File has been installed. Portion done: 0%...10%...20%...30%...40%...60%...90%...100% Execute command for node AFFS21? [N]: Y %SYSMAN-I-OUTPUT, command execution on node AFFS21 Performing product kit validation ... %PCSI-I-VALPASSED, validation of CLU\$COMMON:[KITS.AM\_DC]VSI-VMS-AVAIL\_MAN\_COL-V0302-1.PCSI\$COMPRESSED;2 succeeded Configuration phase starting ... You will be asked to choose options, if any, for each selected product and for any products that may be installed to satisfy software dependency requirements.

VSI VMS AVAIL MAN COL V3.2-1: VSI Availability Manager Data Collector Version 3.2-1

```
 COPYRIGHT ©2017 VMS Software, Inc.
    VMS Software, Inc. - Bolton, Massachusetts
     License and Product Authorization Key (PAK) Information
* This product does not have any configuration options.
Execution phase starting ...
The following product will be installed to destination:
    VSI VMS AVAIL_MAN_COL V3.2-1 DISK$S21-V842:[VMS$COMMON.]
The following product has been installed:
     VSI VMS AVAIL_MAN_COL V3.2-1 Layered Product
VSI VMS AVAIL MAN COL V3.2-1: VSI Availability Manager Data Collector
Version 3.2-1
    VSI Availability Manager Startup File has been placed in SYS$STARTUP.
    VSI Availability Manager Logicals Customization File has been
     installed.
    VSI Availability Manager Security Access File has been installed.
Portion done: 0%...10%...20%...30%...40%...60%...90%...100%
SYSMAN> EXIT
$
```
## <span id="page-16-0"></span>**3.4. Interrupting and Restarting an Installation**

Use the following procedure to stop and restart an installation:

- 1. To stop the procedure at any time, press Ctrl/Y.
- 2. Enter the DCL command PRODUCT REMOVE to reverse any changes to the system that occurred during the partial installation. This deletes all files created up to that point and causes the installation procedure to exit.
- <span id="page-16-1"></span>3. Reenter the PRODUCT INSTALL command to begin the installation again.

## **3.5. Recovering from Errors**

If the installation procedure fails for any reason, the following set of messages is displayed:

```
%POLYCENTER Software Installation utility
%INSTAL-E-INSFAIL, The installation of AVAIL_MAN_COL has failed.
```
An error during the installation can occur if one or more of the following conditions exist:

- The operating system version is incorrect.
- The prerequisite software version is incorrect.
- Quotas necessary for successful installation are inadequate.
- Process quotas required by the POLYCENTER Software Installation utility are inadequate.

If you receive an error message beginning with %PCSI-E-INSTAL, see the DCL HELP/MESSAGE utility for POLYCENTER Software Installation information and a possible solution to the problem.

If the installation fails, you must restart the installation procedure.

# <span id="page-17-0"></span>**3.6. Rebooting the System**

After the installation has finished successfully, the system may need to be rebooted. Rebooting is necessary if the Data Collector has been loaded into system memory, and needs to be reloaded.

To determine if a reboot is necessary, enter the command **\$ SHOW DEVICE RMA0**. If the system displays device RMA0 with an online status, the system must be rebooted. If the system displays "%SYSTEM-W-NOSUCHDEV, no such device available", then a system reboot is not necessary.

# <span id="page-17-1"></span>**3.7. Performing Postinstallation Tasks**

After you install the Data Collector on one or more OpenVMS systems, you need to perform several postinstallation steps, which are divided into tasks you perform for the following:

- Previous installations
- New installations

### <span id="page-17-2"></span>**3.7.1. For Previous Installations: Merge Customizations of Files**

In the course of an installation, the Availability Manager renames \*.TEMPLATE files to \*.TEMPLATE\_OLD. It then installs new \*.TEMPLATE files and lets you know if differences exist between the \*.TEMPLATE and the \*.TEMPLATE\_OLD files.

Template files have the names shown in the following table:

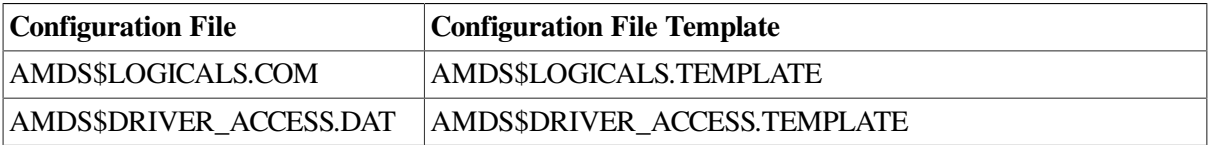

If you have existing logicals and access files, the installation kit leaves them on the system as is. Any changes to these files because of new or changed features are included in the \*.TEMPLATE files. You can then merge these changes into your logicals and access files with a text editor, as necessary.

Use the DIFFERENCE utility on the \*.TEMPLATE and \*.TEMPLATE\_OLD files to highlight the updates to the template.

### <span id="page-17-3"></span>**3.7.2. For New Installations: Edit Additional Files**

Following installation of Data Collector software, you need to edit one file; you can optionally edit two additional files on each Data Collector node.

The following list indicates the steps to take on OpenVMS I64 or OpenVMS Alpha Data Collector nodes. The files in steps 1, 2 and 3, which are optional steps, contain default values that are used if you do not supply values. Step 4 is mandatory for the Data Collector to start when the system boots.

1. Optionally, edit the following file to change passwords that allow the node to be monitored by another node:

```
SYS$MANAGER:AMDS$DRIVER_ACCESS.DAT
```
Instructions for adding and updating the password entries are contained in AMDS\$DRIVER\_ACCESS.DAT.

2. Define logical names

OpenVMS kits for the Availability Manager provide a template file and an initial command procedure that system managers can modify to define the logical names the Data Collector uses. The files are SYS\$MANAGER:AMDS\$LOGICALS.TEMPLATE and SYS\$MANAGER:AMDS\$LOGICALS.COM. Edit the .COM file to change the default logicals that are used to start the Data Collector and to locate its configuration files.

The most common logicals, especially in a mixed-environment cluster configuration, are the following:

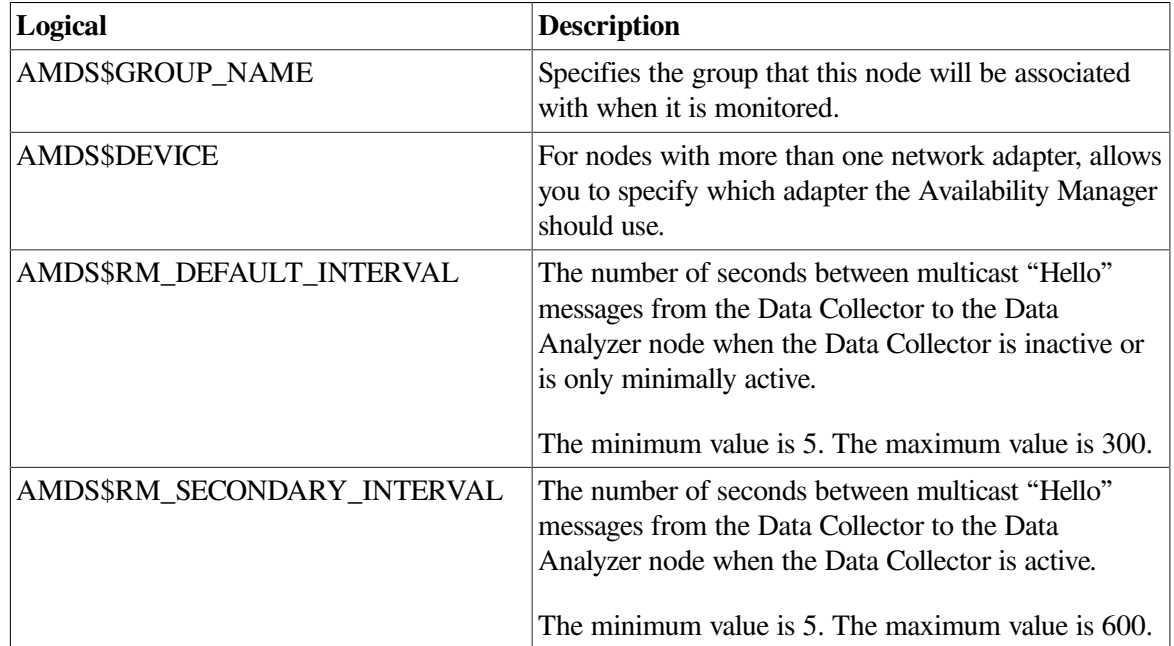

3. For node-specific settings, create the following file:

SYS\$MANAGER:AMDS\$LOGICALS\_*<node-name>*.COM

Edit the file to include node-specific customization entries.

4. To start the Data Collector when the system boots, you must add the following line to the SYS\$MANAGER:SYSTARTUP\_VMS.COM file:

\$ @SYS\$STARTUP:AMDS\$STARTUP START

## <span id="page-18-0"></span>**3.7.3. Turn on Managed Objects on OpenVMS**

The OpenVMS **managed objects** are introduced and described in detail in the VSI [OpenVMS](https://docs.vmssoftware.com/vsi-availability-manager-user-s-guide/#CLUSTER_CH) [Availability](https://docs.vmssoftware.com/vsi-availability-manager-user-s-guide/#CLUSTER_CH) Manager User's Guide [\[https://docs.vmssoftware.com/vsi-availability-manager-user-s-guide/](https://docs.vmssoftware.com/vsi-availability-manager-user-s-guide/#CLUSTER_CH) [#CLUSTER\\_CH](https://docs.vmssoftware.com/vsi-availability-manager-user-s-guide/#CLUSTER_CH)]. Before a Data Collector node can make the managed object data available to Data

Analyzers, the system manager must take steps to ensure that the RMDRIVER data collector driver is loaded early in the boot process.

The managed objects functionality can be enabled or disabled by editing the SYS\$AMCONFIG.DAT data file, which is included in all OpenVMS kits for the Availability Manager. By default, the managed objects functionality is enabled.

At boot time on OpenVMS x86 and I64, the operating system searches for the SYS\$AMCONFIG.DAT file in the SYS\$SYSROOT:[SYSEXE] directory. If the file is found, the boot code reads the file to determine whether RMDRIVER should be loaded, thus allowing or not allowing the managed objects to start using this driver at boot time.

In the kit, the BOOTLOAD flag in the SYS\$AMCONFIG.DAT file is set to TRUE (the default) so that RMDRIVER is loaded at boot time. RMDRIVER will be loaded at boot time, allowing managed objects to register with RMDRIVER and allowing users to see additional switched LAN data on their systems.

## <span id="page-19-0"></span>**3.7.4. Take Advantage of Logical LAN Setup Considerations for Homogeneous Clusters**

If you have a homogeneous cluster, the configuration files AMDS\$LOGICALS.COM and AMDS\$DRIVER ACCESS.DAT are in common by default. If there are any logical name settings in AMDS\$LOGICALS.COM that are node-specific, you can include them in the file AMDS\$LOGICALS <node-name>.COM. A common logical name to define in this file is AMDS\$DEVICE.

## <span id="page-19-1"></span>**3.7.5. Take Advantage of Per-User Customization and Log File Storage**

The Availability Manager V3.2-1 Data Analyzer and Data Server allow for the storage of customization and log files in a user-specific directory instead of the installation directory. This is especially useful if there is more than one person that runs the Data Analyzer on a system.

If the logicals AMDS\$AM\_CONFIG and AMDS\$AM\_LOG are not defined, then the Data Analyzer and Data Server store log files and read configuration files from subdirectories in the AMDS\$AM directory by default. The AMDS\$AM directory resides in the user's default directory (SYS\$LOGIN). This directory contains a Config directory for configuration files, and a Log directory for log files.

If either of the AMDS\$AM\_CONFIG and AMDS\$AM\_LOG logicals are defined, then the Availability Manager will use those locations instead.

## <span id="page-19-2"></span>**3.7.6. Take Advantage of Logical LAN Device Support**

The Availability Manager is compatible with this feature. You can specify a logical LAN device in the logical AMDS\$DEVICE in the file AMDS\$LOGICALS.COM. However, if the current device name that the logical AMDS\$DEVICE specifies is part of a logical LAN failover set, the device name needs to be changed. This is because specifying a physical device in a failover set is illegal and results in an error when executing \$ @SYS\$STARTUP:AMDS\$STARTUP START. For a device name, you can specify either the logical LAN device name of the failover set or another network device.

The following figure shows a possible OpenVMS configuration. The AMDS\$DEVICE logical points to  $EIB0$ 

AMDS\$DEVICE

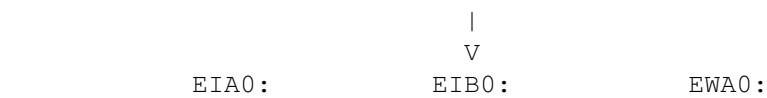

If you create a logical LAN failover set with EIA0: and EIB0:, the AMDS\$DEVICE logical can no longer specify EIB0:, because EIB0: is now in a failover set. In this case, you must set the AMDS\$DEVICE logical to either LLA0:, which is the logical LAN device, or to EWA0:

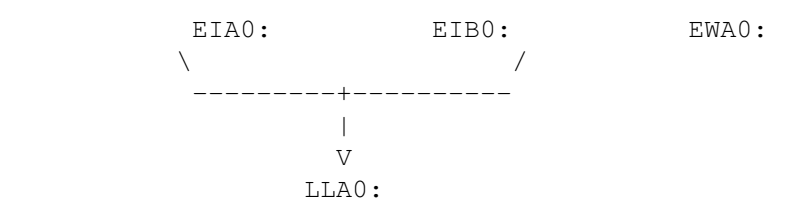

For further information on setting up logical LANs, see the section called "Understanding LAN Failover" in the *VSI OpenVMS System Manager's Manual*.

# <span id="page-20-0"></span>**3.8. Starting the Data Collector on Data Collection Nodes**

To manage the Data Collector, start by invoking the command procedure SYS\$STARTUP:AMDS\$STARTUP.COM. To list the functions that this procedure performs, enter the following:

```
$ @SYS$STARTUP:AMDS$STARTUP HELP
```
For the Data Collector to access requests to collect data and to support the Data Analyzer, you must start the Data Collector by entering the START command:

\$ @SYS\$STARTUP:AMDS\$STARTUP START

To start the Data Collector when the system boots, add the following line to the SYS\$MANAGER:SYSTARTUP\_VMS.COM file:

```
$ @SYS$STARTUP:AMDS$STARTUP START
```
# <span id="page-22-0"></span>**Chapter 4. Data Analyzer and Data Server Installation on Windows Systems**

This chapter explains the installation procedure for the Data Analyzer and Data Server on Windows nodes. Because both components are in the same Windows kit, they are both installed at the same time.

This installation procedure assumes that you want to install the application files on a local drive. You might, however, want to install the application files on a network drive for a number of reasons—for example, if the network is backed up regularly, or if your local drive is low on available space. For better performance, VSI recommends that you install on a local drive.

The following sections contain instructions for preparing to install VSI Availability Manager software on Windows systems. The installation and modification of the Availability Manager requires that you use the local Administrator account.

Before you start to install VSI Availability Manager Version 3.2-1, close all other applications.

# <span id="page-22-1"></span>**4.1. Uninstalling Old Software**

If you have previously installed an Availability Manager kit, you must uninstall your old kit and reboot the system before installing the Version 3.2-1 kit. (The VSI Availability Manager InstallShield script causes the installation to terminate if you do not uninstall old kits and reboot.)

#### **Note**

Before uninstalling, copy all  $*$ . INI,  $*$ . XML,  $*$ . JKS and log files to a different folder so that it can be restored after the installation.

To uninstall the old software, follow these steps:

- 1. Go to the **Control Panel** on your system.
- 2. Click on **Uninstall a program** to open the Uninstall and change the program window.
- 3. Select **Availability Manager** from the list and then click **Uninstall**. Windows displays a dialog to confirm the uninstall.
- 4. Click on **Yes** to confirm that you want to remove Availability Manager and all of its components.
- 5. Reboot before installing the new kit.

When you uninstall the old kit, you might be asked if you want to delete a number of files, including some, if not all, of the following:

C:\WINNT\System32\declog.exe

```
C:\WINNT\System32\pwel32.dll
```
C:\WINNT\System32\pwiocb32.dll

```
C:\WINNT\System32\pwlogsvc.exe
```

```
C:\WINNT\System32\spawn32.exe
```
C:\WINNT\System32\drivers\deccore.sys

C:\WINNT\System32\drivers\decndis.sys

C:\WINNT\System32\drivers\damdrvr.sys

If you have Pathworks installed, delete *only* the last file, damdrvr.sys. If you *do not* have Pathworks installed, you can safely delete all the files you are prompted for; the new kit does not need these files.

# <span id="page-23-0"></span>**4.2. Downloading the New Software**

To download the software, follow the steps in the *Availability Manager Download Instructions* sent to you by VSI. If you have not received this document, please send email to <support@vmssoftware.com> to request it.

# <span id="page-23-1"></span>**4.3. Installing the New Software**

This section explains tasks associated with installing the Availability Manager software on Windows systems.

#### **Note**

The Availability Manager Windows kit has the option to install or not install the Availability Manager Windows driver. If you only need to connect to a Data Server, the driver installation is not necessary. If you want the Availability Manager to communicate directly to the network, you must install the driver. The driver installation requires that you log in to the Administrator account on the Windows system, or an account in the Administrator group.

To install the software, follow these steps:

- 1. Go to the folder containing the saved kit, and double-click the name of the file, AvailMan\_V32-1.msi to start the installation. (This is a standard Windows product installation.)
- 2. The installation displays the VSI Availability Manager splash screen. Click on **Next** to continue.
- 3. The installation displays an initial setup wizard describing the installation process. Click on **Next** to continue.
- 4. The installation displays the License Agreement between you and VMS Software, Inc. If you agree with it, click on **I Agree** and click on **Next** to continue.
- 5. The installation displays the option to install the Windows driver. If you want to install the driver, select the checkbox. Click on **Next** to continue.
- 6. The installation displays the installation folder location and the option to make the installation available to everyone or just your Windows account. Update the information with your requirements.

Note that the default installation folder is the default for Windows applications, and should be modified only if there is a need to do so. Click on **Next** to continue.

- 7. The installation is ready to install the VSI Availability Manager with your options. Click on **Next** to continue.
- 8. The installation displays a progress bar showing the progress of the installation. Windows displays a User Account Control dialog asking you to authorize the kit to make changes to your system. Click on **Yes** to allow the installation to continue.
- 9. After the installation is complete, you must restart your system. To do this, click on **Close** to complete the installation. Then, restart your system.
- 10. If you have installed the Windows driver, then perform the following steps to allow the driver to use the network adapter(s) on your system.
	- a. To display the network adapters on your system, right-click on the Windows **Start** button, select the **Network Connections** from the menu, and then click on **Change adapter options**.
	- b. For each network adapter you want the Windows driver to use, do the following steps:
		- i. Right-click on the adapter and then select **Properties** from the menu. The Ethernet Properties dialog displays the network protocols associated with the adapter.
		- ii. Find and click on the entry **VSI Availability Manager NDIS 6.0 Protocol Driver** to select it. Click on **Uninstall** to uninstall the protocol. Windows displays a dialog to confirm the uninstall. Click on **Yes** to continue.
		- iii. Click on **Install** to install the Windows driver on the network adapter.
		- iv. Windows displays a dialog for selecting the driver. Click on **Protocol** to select it and click on **Add...**.
		- v. Windows displays a dialog asking for the protocol to install. Select **VSI Software, Inc.** in the left panel, and **VSI Availability Manager NDIS 6.0 Protocol Driver** in the right panel. Click on **OK** to continue.
		- vi. Click on **Close** to dismiss the Ethernet Properties dialog.
	- c. Once all the network adapters have been configured, then restart the system for the changes to take effect.
	- d. When the Availability Manager is started on a system with the Windows driver installed, the Availability Manager requires elevated privileges to start the driver. The following steps set up the Data Analyzer and Data Server startup icons so they start the Availability Manager correctly:
		- i. Click on the Windows **Start** button and find the **Data Analyzer Startup** icon (you may need to type "Data" in the Windows search box to see these icons). Right-click on the **Data Analyzer Startup** icon and click on **Pin to Taskbar**. Do the same for the **Data Server Startup** icon and the **Data Server Configuration** icon.
		- ii. In the taskbar, right-click on the **Data Analyzer Startup** icon (it has a vertical graph with an "A" in the icon) and select **Properties** from the menu.
		- iii. Windows displays the Properties dialog for the icon. Click on the **Compatibility** tab. Select the **Run the program as an administrator** checkbox. Click on **OK** to continue.
- iv. Perform steps ii and iii for the **Data Server Startup** icon (it has a vertical graph with an "S" in the icon).
- 11. Copy the saved AvailMan.ini file (see [Section](#page-22-1) 4.1) to the new Availability Manager userspecific configuration directory. For Version 3.2-1, most files generated by the Availability Manager (configuration files, log files, etc.) are created in the AMDS\$AM directory of your user home directory by default. For Windows, this is usually C:\Users\*username*\ where *username* is your Windows username. For OpenVMS, this is your SYS\$LOGIN: directory. To copy the saved AvailMan.ini file to the new location, do the following:
	- a. Start the Data Analyzer. For Windows, click on the Windows **Start** button, then click on **VSI Availability Manager**, then **Data Analyzer Startup**. For OpenVMS, use the DCL command \$ AVAIL/ANALYZE.
	- b. The Data Analyzer displays the Network Connections dialog. The Availability Manager creates the AMDS\$AM directory as well as the Config and Log subdirectories by the time the dialog is displayed if they do not currently exist. Click on **Exit** to exit the Data Analyzer.
	- c. Copy the AvailMan.ini file to the configuration directory, renaming it to AM\$DA\_Config\_Settings.ini. On Windows, this is C:\Users\*username*\AMDS\$AM\Config. On OpenVMS, this is the [.AMDS\$AM.Config] subdirectory in the SYS\$LOGIN: directory.

For further information about the configuration and log file locations and file names, see Appendix A of the *VSI Availability Manager User's Guide*.

# <span id="page-25-0"></span>**4.4. Reinstalling Version 3.2-1 Software**

If, for any reason, you need to remove and reinstall Version 3.2-1 software, the software detects whether the Availability Manager has already been installed and displays a Welcome dialog box with the following options:

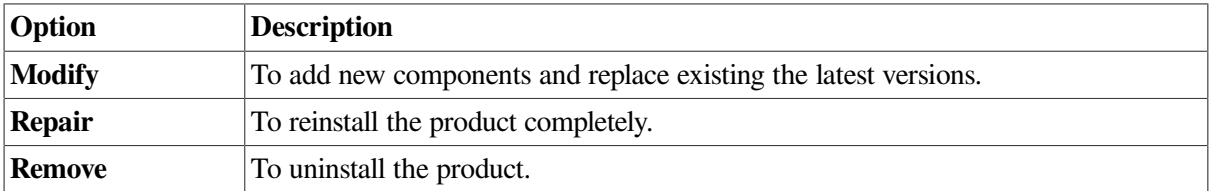

# <span id="page-25-1"></span>**4.5. Take Advantage of Per-User Customization and Log File Storage**

The Availability Manager V3.2-1 Data Analyzer and Data Server allow for the storage of customization and log files in a user-specific directory instead of the installation directory. This is especially useful if there is more than one person that runs the Data Analyzer on a system.

By default, the Data Analyzer and Data Server store log files and read configuration files from subdirectories in the AMDS\$AM directory. The AMDS\$AM directory resides in the user's default directory, which on Windows is usually C:\Users\<username>. This directory contains a Config directory for configuration files, and a Log directory for log files.

The configuration and log locations can be overridden by creating the AMDS\$AM\_CONFIG and AMDS\$AM\_LOG environment variables before starting the Data Analyzer or Data Server.

# <span id="page-26-0"></span>**Chapter 5. Data Analyzer and Data Server Installation on OpenVMS Systems**

This chapter explains how to install the Data Analyzer and Data Server software on OpenVMS systems. Because both components are in the same kit, they are both installed at the same time.

#### **Note**

If you want to install both the Data Collector and the Data Analyzer on a node, you need to install the Data Collector first and then the Data Analyzer.

# <span id="page-26-1"></span>**5.1. Preparing to Install Data Analyzer and Data Server Software**

The following sections explain tasks you need to perform before you install the Data Analyzer and Data Server software.

### <span id="page-26-2"></span>**5.1.1. Check Privileges**

The following table outlines the privileges required to perform various operations using the Availability Manager Data Analyzer and Data Server.

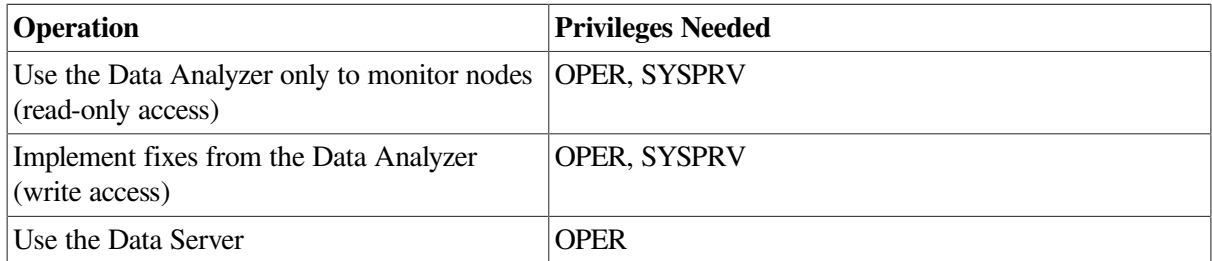

## <span id="page-26-3"></span>**5.1.2. Evaluate Disk Space Requirements**

The following table shows the minimum disk space requirements for installing and running the Availability Manager software:

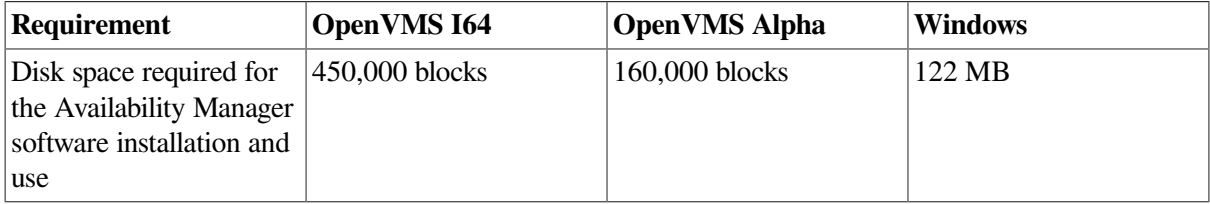

In addition, the disk where you install the Combined kit must be an ODS-5 formatted disk (the installation disk). You can choose the installation disk with the /DESTINATION qualifier of the \$ PRODUCT command.

#### **Note**

If an ODS-5 disk is not available for the installation, an option is to create a Logical Disk. For information on how to create, initialize and mount Logical Disks, enter the DCL command \$ HELP/LIBRARY=SYS\$HELP:LD\$HELP for accessing the Logical Disk help library.

## <span id="page-27-0"></span>**5.1.3. Back Up the System Disk**

VSI recommends that you perform a system disk backup on OpenVMS systems before installing any software. Use the backup procedures that are established at your site. For details about performing a system disk backup, see the OpenVMS Backup utility documentation in the *VSI OpenVMS System Manager's Manual* and the *VSI OpenVMS System Management Utilities Reference Manual*.

## <span id="page-27-1"></span>**5.1.4. Convert the Installation Disk to ODS-5 Format**

If you need to convert the installation disk to ODS-5 format, follow these steps:

- 1. If you are converting the system disk, boot the system from another disk or the OpenVMS update media DVD or CD.
- 2. Mount the ODS-2 disk:
	- \$ MOUNT/OVERRIDE\_ID ddvn:
- 3. Convert the disk:
	- \$ SET VOLUME/STRUCTURE LEVEL=5 ddcn:
- <span id="page-27-2"></span>4. If you are converting the system disk, reboot the system, else mount the disk as it is usually mounted.

### **5.1.5. Steps to Take If You Have a Version Prior to Version 3.2-1**

If you have a version of the Availability Manager prior to Version 3.2-1 on your system, perform the steps below.

1. Copy the AVAILMAN.INI file.

Before you remove old kits on the Data Analyzer, as described in step 2, copy the AMDS\$AM\_CONFIG:AVAILMAN.INI file and any log files that you need to a different directory so that they can be restored after the installation.

2. Remove old kits.

On OpenVMS systems, before installing the Availability Manager Version 3.2-1 software, you must remove old kits. The following command displays the currently installed Availability Manager software:

\$ PRODUCT SHOW PRODUCT AVAIL MAN\*

If you see either the "AVAIL\_MAN" product or "AVAIL\_MAN\_ANA" product, remove them from your system. For instance, to remove the "AVAIL\_MAN" product, enter the following command at the DCL prompt:

\$ PRODUCT REMOVE AVAIL MAN

### <span id="page-28-0"></span>**5.1.6. Install the Data Collector**

The Data Collector must be installed for the Data Analyzer or Data Server to function correctly. For details, see [Chapter](#page-10-0) 3.

## <span id="page-28-1"></span>**5.2. Downloading the Combined Kit**

To download the software, follow the steps in the *Availability Manager Download Instructions* sent to you by VSI. If you have not received this document, please send email to <support@vmssoftware.com> to request it.

### **Read the Release Notes**

VSI strongly recommends that you read the release notes before proceeding with the installation.

In the software kit on OpenVMS systems, you can obtain a text version of the *VSI Availability Manager Version 3.2-1 Release Notes* by setting the default to the directory where the kit resides. Then enter the following command at the DCL prompt:

\$ PRODUCT EXTRACT RELEASE NOTES AVAIL MAN ANA SRVR

If you have not set the default to that directory, enter the following command:

```
$ PRODUCT EXTRACT RELEASE NOTES AVAIL MAN ANA SRVR
_$ /SOURCE=disk:[directory]
```
where:

*disk*:[*directory*] refer to the disk and directory where the kit resides.

<span id="page-28-2"></span>The default file name is DEFAULT.PCSI\$RELEASE\_NOTES.

## **5.3. Installing the Data Analyzer Software**

To install the Data Analyzer on an OpenVMS system, enter a command similar to the following:

```
$ PRODUCT INSTALL AVAIL_MAN_ANA_SRVR/SOURCE=disk1:[directory1]
_$ /DESTINATION=disk2:[directory2]
```
where:

*disk1*:[*directory1*] refer to the disk and directory where the Combined kit resides. If you omit this qualifier, the command uses the default directory.

*disk2*:[*directory2*] refer to the disk and directory where the kit installs the Availability Manager Data Analyzer or Data Server software. If you omit this qualifier, the command uses the[VMS\$COMMON] directory on the system disk.

An example of a log file produced when you enter this command follows:

### **Log File—Installation of the Data Analyzer on an OpenVMS System**

The following product has been selected:

VSI AXPVMS AVAIL\_MAN\_ANA\_SRVR V3.2-1 Layered Product

Do you want to continue? [YES] **Return**

Configuration phase starting ...

You will be asked to choose options, if any, for each selected product and for any products that may be installed to satisfy software dependency requirements.

Configuring VSI AXPVMS AVAIL MAN ANA SRVR V3.2-1: VSI Availability Manager Data Analyzer Version 3.2-1 COPYRIGHT (c) 2021 VMS Software, Inc. VMS Software, Inc. - Burlington, Massachusetts License and Product Authorization Key (PAK) Information \* This product does not have any configuration options. Found Data Collector kit on system Found Data Collector kit at or above version V3.2-1 Execution phase starting ... The following product will be installed to destination: VSI AXPVMS AVAIL\_MAN\_ANA\_SRVR V3.2-1 DISK\$KINGS\_SYS:[VMS\$COMMON.] Portion done: 0%...40%...50%...90% %AMDS-I-ROOTLOG, defining AMDS\$AM\_ROOT to be DISK\$KINGS\_SYS:[VMS\$COMMON.] %AMDS-I-EXLOGFILE, Executing AMDS\$AM\_SYSTEM:AMDS\$LOGICALS.COM ...100% The following product has been installed: VSI AXPVMS AVAIL MAN ANA SRVR V3.2-1 Layered Product VSI AXPVMS AVAIL\_MAN\_ANA\_SRVR V3.2-1: VSI Availability Manager Data Analyzer Version 3.2-1 VSI Availability Manager PDF documentation files have been placed in

AMDS\$AM\_ROOT:[AMDS\$AM.PDF\_DOC].

You will be asked to choose options, if any, for each selected product and for any products that may be installed to satisfy software dependency requirements.

# <span id="page-30-0"></span>**5.4. Interrupting and Restarting an Installation**

Use the following procedure to stop and restart an installation:

- 1. To stop the procedure at any time, press Ctrl/Y.
- 2. Enter the DCL command PRODUCT REMOVE to reverse any changes to the system that occurred during the partial installation. This deletes all files created up to that point and causes the installation procedure to exit.
- 3. Reenter the PRODUCT INSTALL command to begin the installation again.

# <span id="page-30-1"></span>**5.5. Recovering from Errors**

If the installation procedure fails for any reason, the following set of messages is displayed:

```
%POLYCENTER Software Installation utility
%INSTAL-E-INSFAIL, The installation of AVAIL_MAN_ANA_SRVR has failed.
```
An error during the installation can occur if one or more of the following conditions exist:

- The operating system version is incorrect.
- The prerequisite software version is incorrect.
- Quotas necessary for successful installation are inadequate.
- Process quotas required by the POLYCENTER Software Installation utility are inadequate.
- The OpenVMS Help library is currently in use.

If you receive an error message beginning with %PCSI-E-INSTAL, see the DCL HELP/MESSAGE utility for POLYCENTER Software Installation information and a possible solution to the problem.

<span id="page-30-2"></span>If the installation fails, you must restart the installation procedure.

## **5.6. Starting the Data Collector on a Data Analyzer or Data Server Node**

To run the Data Analyzer or Data Server on a system, you must start the Data Collector on that node. For instructions, see [Section](#page-20-0) 3.8.

# <span id="page-32-0"></span>**Chapter 6. Operation Instructions**

This chapter explains how to use OpenVMS and Windows commands to start the Availability Manager and how to modify memory allocation pool values.

# <span id="page-32-1"></span>**6.1. OpenVMS Commands and Qualifiers**

After you make postinstallation file edits, use the DCL commands described in [Section](#page-32-3) 6.1.2 to start the Availability Manager.

#### **Note**

If a user with inadequate page file quota (PGFLQUOTA) tries to run the Availability Manager Data Analyzer on OpenVMS, an error message is displayed and the application stops. Inadequate PGFLQUOTA causes unusual behavior in the OpenVMS Java Virtual Machine, preventing the Availability Manager from starting and running normally.

For the appropriate PGFLQUOTA settings, see [Section](#page-34-1) 6.4.

## <span id="page-32-2"></span>**6.1.1. Configuration Considerations**

Before starting the Data Analyzer or Data Server, there are a couple of items to consider:

- 1. The location of the configuration and log files. With this version, the Availability Manager defaults this location in the user's directory. See [Section](#page-19-1) 3.7.5 for details.
- 2. If you want to display the OpenVMS Data Analyzer windows on a Microsoft Windows system, you need to install an X-windows server software package on the Windows system. OpenVMS uses the X-windows software to generate all the window displays from the Data Analyzer.

### <span id="page-32-3"></span>**6.1.2. Starting the Data Analyzer and Data Server on OpenVMS Systems**

To start the Data Analyzer, enter the following DCL command:

\$ AVAIL/ANALYZER

To start the Data Server, enter the following DCL command:

\$ AVAIL/SERVER

#### **Note**

To use the Data Server with a Data Analyzer, you must create public and private keys. This is explained in Chapter 2 of the *VSI OpenVMS Availability Manager User's Guide*.

You can also use either of the following qualifiers with the AVAIL command:

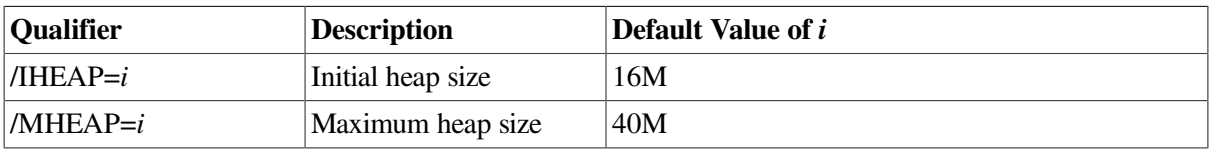

You can also use the following qualifier with the AVAIL/SERVER command:

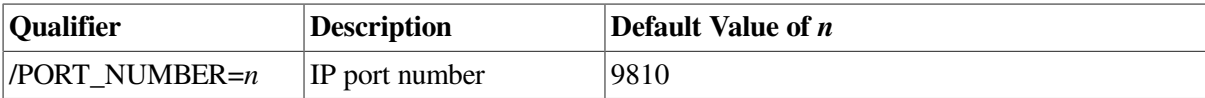

where:

*i* is the amount of memory to allocate to the heap.

*n* is the IP port number used when the Data Analyzer is initiating a connection with the Data Server.

Use *i*K or *i*M on the command line to specify kilobytes or megabytes, respectively. The default values are in megabytes. The following example specifies /IHEAP and /MHEAP values in megabytes:

```
$ AVAIL/ANALYZER/IHEAP=64M/MHEAP=128M
```
For large memory configurations or if a process running the Availability Manager is page faulting excessively or running sluggishly, you might want to increase the heap sizes of the application for better performance. Note that the value of PGFLQUOTA must be a minimum of:

<span id="page-33-0"></span>140,000 + (2,000 \* MHEAP)

## **6.2. Windows Commands and Options**

The following sections explain how to start the Data Analyzer and Data Server on Windows systems and how to use multiple network adapters on the Windows Data Server.

### <span id="page-33-1"></span>**6.2.1. Starting the Data Analyzer and Data Server on Windows Systems**

To start the Data Analyzer or Data Server, follow these steps:

- 1. Click on the Windows **Start** button and type "Data" in the search box to display the components of the Availability Manager.
- 2. Follow either step a or b:

#### a. Click on **Data Analyzer Startup**.

The Availability Manager displays the application window. (For more information, see Chapter 2 in the *VSI Availability Manager User's Guide* or the Getting Started online help).

#### b. Click on **Data Server Startup**.

The Availability Manager starts the Data Server. On Windows, the output is displayed in a Command Prompt window.

## <span id="page-33-2"></span>**6.2.2. Using Multiple Network Adapters for the Windows Data Server**

If your Windows Data Server system has more than one network adapter, you can have the Data Server listen for Data Analyzer connections from multiple network adapters. For more information, see the *VSI Availability Manager Data Server Guide for Microsoft Windows*.

When you start the Data Server, it will print out the port number assignments in the server log file and to the Windows console for the Data Server. The port numbers are assigned in the order that the Windows operating system presents the network adapters to the Data Server. If there is an error in assigning a port number, such as the port number is already used by another application, the error is printed in the server log file and the Windows console for the Data Server.

# <span id="page-34-0"></span>**6.3. Modifying Memory Allocation Pool (Heap) Values**

For large-memory configurations, you might want to increase the heap sizes of the application for better performance. However, the default values are adequate for most installations.

If you need to modify the default heap sizes for the Data Analyzer or Data Server, you can use the following logical names on OpenVMS and environment variables on Windows to specify the heap sizes.

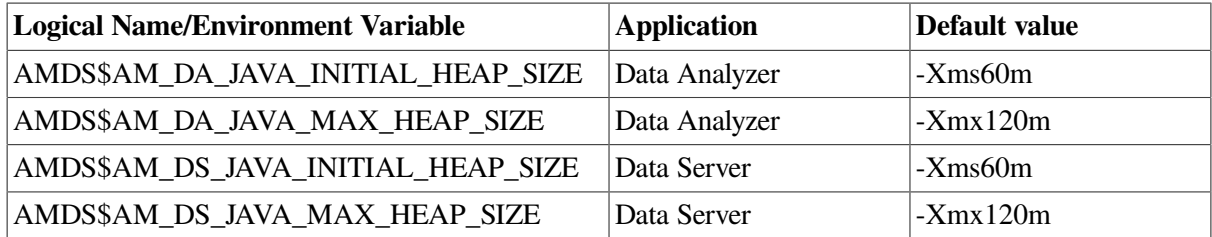

<span id="page-34-1"></span>Define these logical names or environment variables before starting the Data Analyzer or Data Server.

# **6.4. Availability Manager Performance Considerations**

To run Availability Manager applications most efficiently, you need to check a number of settings. For example, before running the application from a particular account, verify that the following account settings are at least the minimum quotas:

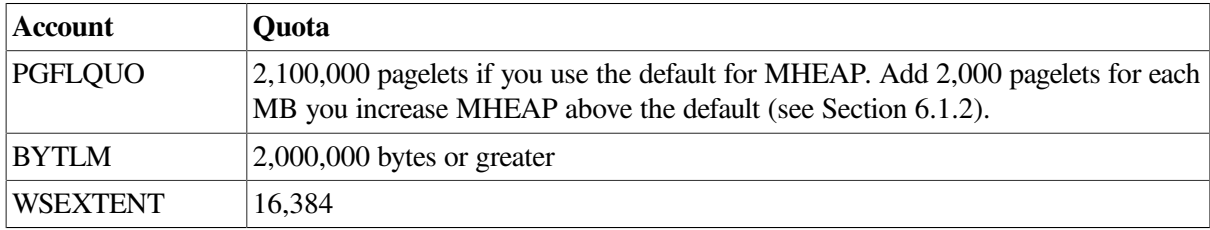

Also, verify that the following SYSGEN parameter setting is at least the minimum quota:

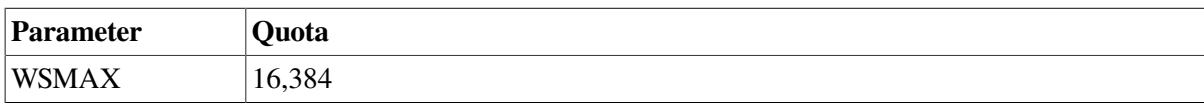

The Java Runtime Environment provides a tool to help you set the necessary account and system parameters correctly. You can access and run this tool from the following location:

\$ @SYS\$COMMON:[AMDS\$AM.JRE.LIB]JAVA\$CHECK\_ENVIRONMENT

Note, however, that the values that this tool generates are only recommendations.

For a detailed discussion of setting system parameters for improved performance, see the section "Setting Process Quotas for Better Performance" in the *HPE User Guide: JDK 5.0x for OpenVMS*.